# **Печь для синтеризации циркония МОДЕЛЬ: 5F, 6F**

## **инструкция**

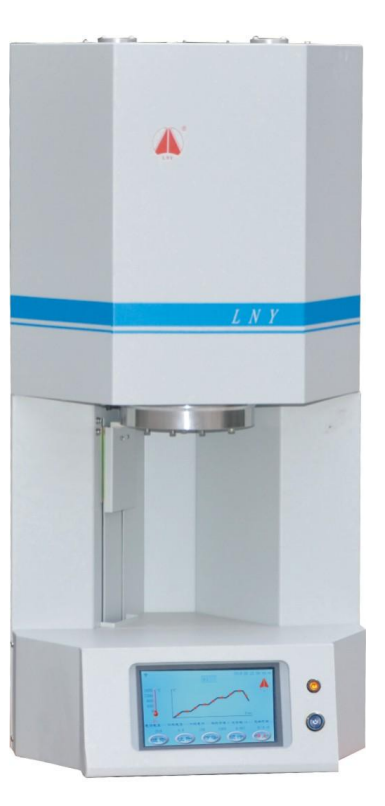

## **1. Техническая информация**

#### *1.1 Технические данные*

Габаритные размеры: Блок печи 5F: 548 мм x 415 мм x 830 мм (Ш x В x Г) Вес 5F: 58 кг Камера обжига 5F - диаметр x высота: Ф116 мм × 130 мм

Блок печи 6F: 585 мм x 380 мм x 830 мм (Ш x В x Г) Вес 6F: 52 кг Камера обжига 6F - диаметр x высота: Ф60 мм × 130 мм

#### *1.2 Максимальная температура*

Температура: макс 1630 ℃

#### *1.3 Электрические характеристики*

Электропитание: 220 В ± 10 % 50 Гц Потребляемая мощность: макс.2500 Вт

#### *1.4 Особенности*

• Сенсорный экран

• Операционная система мобильного приложения

• Отображение в реальном времени температуры, напряжения, тока, мощности и кривой рабочей программы;

• Качественный ТЭН; Длительный срок службы;

• Функция записи при отключении электроэнергии: если печь внезапно выключается или выключается во время работы, информация о рабочем состоянии печи автоматически записывается после повторного включения.

### **2. Монтаж и запуск**

#### *2.1 Вид печи спереди и сзади (см. Рис. 2-1 и 2-2)*

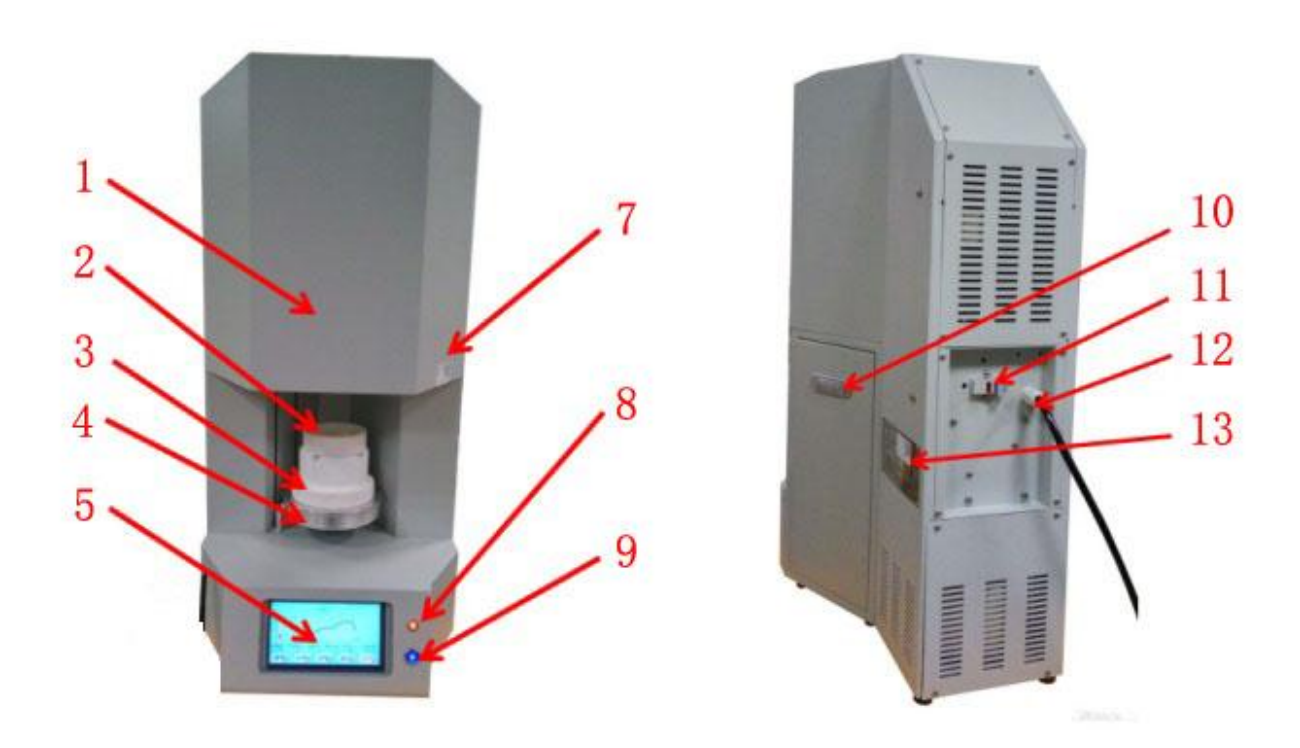

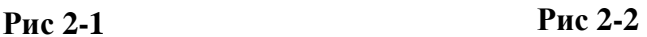

1. Корпус печи 2. Тигель 3. Платформа для обжига 4. Поднос для спекания.

5. Сенсорный экран 7. QR-код печи 8. Индикатор питания 9. Кнопка переключения

10. Боковая крышка 11. Патрон предохранителя 12. Шнур питания 13. Табличка данных

#### *2.2 Размещение*

• Во избежание поломки нагревательного элемента в камеру засыпается наполнитель. Перед использованием печи обязательно удалите весь наполнитель.

• При размещении печи минимальное расстояние от печи до любой стены должно быть не менее 30 см.

- Печь необходимо размещать в сухом помещении на устойчивой поверхности.
- Устройство не должно подвергаться воздействию прямых солнечных лучей.

• Не размещайте горючие предметы возле печи.

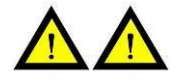

**Специальное напоминание: это оборудование должно быть заземлено**

> **В целях обеспечения вашей личной безопасности и защиты печи во время работы обязательно используйте трехфазный источник питания с заземляющим проводом. Пожарный провод, нулевая линия и заземляющий провод подключены правильно.**

#### *2.3 Включить печь*

• Вставьте вилку в розетку. Индикатор питания горит.

• После нажатия кнопки SWITCH лоток открывается медленно.

• Из-за вибрации во время транспортировки частицы изоляции камеры обжига, вероятно, скапливаются на платформе лотка для обжига. Их нужно снимать сухой тряпкой.

• Поместите платформу в центр лотка для обжига.

#### *2.4 Выключение печи*

• Закройте лоток, а затем выключите кнопку питания. Потяните разъем.

• Если печь не используется, поддон следует полностью закрыть, чтобы защитить изоляцию и избежать впитывания влаги.

*2.5. Если печь не используется в течение длительного времени, запустите несколько циклов спекания перед повторным использованием.*

## **3. Рекомендации по безопасности**

В целях вашей личной безопасности мы хотели бы, чтобы вы полностью прочитали следующую информацию, касающуюся безопасности, перед использованием печи.

• Не кладите какие-либо предметы возле лотка и платформы.

• Печь не может работать, если платформа не помещена на поддон.

• Во время непрерывного спекания (печь работает с максимальной температурой) температура некоторых частей кожуха печи может достигать примерно 30 ℃. Не прикасайтесь к крышке печи, чтобы избежать ожогов.

• Когда топочный агрегат подключен к электросети, не прикасайтесь к открытой камере обжига, чтобы избежать контакта с горячими компонентами.

• Вынимайте вилку из блока питания каждый раз перед чисткой печи.

• Необходимо удалить пыль внутри камеры обжига и деталей печатной платы. Регулярная чистка корпуса чистой тканью обеспечивает надежность работы.

• Запрещается использовать легковоспламеняющиеся жидкости для любых работ по очистке.

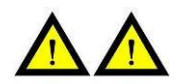

#### **Особые указания по установке**

**Электрические и механические части под питанием могут причинить вред и должны ремонтироваться квалифицированными специалистами.**

## **4. Техническое оборудование**

Каждый параметр программы обжига может быть установлен в следующем диапазоне значений: Программа: 01  $\sim$  10

Скорость нагрева: 0  $\sim 20$  °С / мин в диапазоне температур от 0 °С до 1000 °С;

0  $\sim$  15 °С / мин в диапазоне температур от 1000 °С до 1300 °С;

0  $\sim$  10 °С / мин в диапазоне температур от 1300 °С до 1630 °С;

Температура спекания: 0  $\sim$  1630 °С

Время выдержки при температуре спекания: 0  $\sim$  360 минут.

#### **5. Инструкции по эксплуатации сенсорного экрана**

#### *5.1 Описание функций*

Щелкните значок ДАЛЕЕ, чтобы просмотреть все меню функций: спекание, выбор программы, временное спекание, рабочая кривая программы, информация о сигналах тревоги, сетевые настройки, конфигурация параметров, логин пользователя, логин инженера, настройки времени и т. д. (См. Рисунок 5-1, 5-2 и 5-3)

В меню режима ожидания в верхней части экрана отображается значок сети, будильник и системное время; левая часть экрана показывает температуру в камере в реальном времени; в средней и нижней частях экрана отображаются все меню функций управления и функции панели задач.

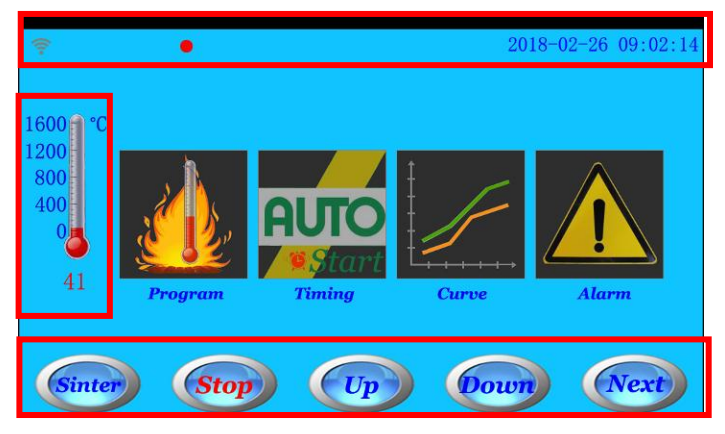

**Рис 5-1**

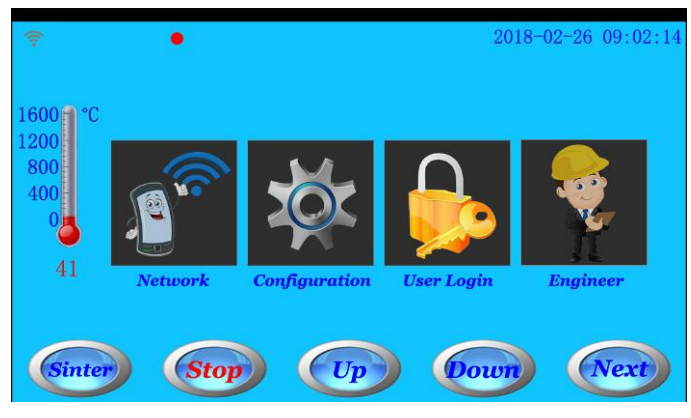

**Рис 5-2**

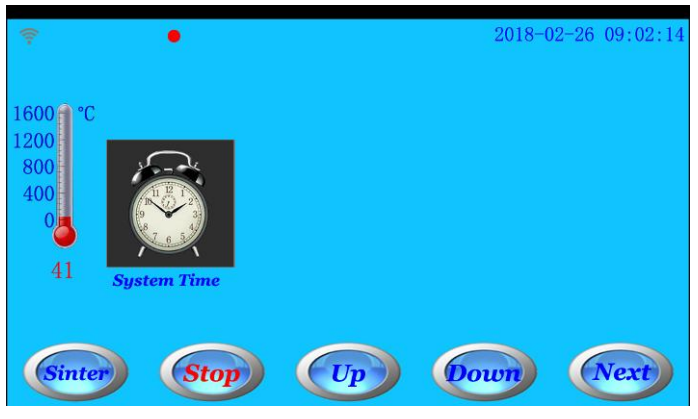

**Рис 5-3**

#### *5.2 Программа спекания*

Щелкните значок программы или кнопку спекания в меню ожидания, чтобы войти в меню ожидания спекания. (См. Рисунки 5-1 и 5-4)

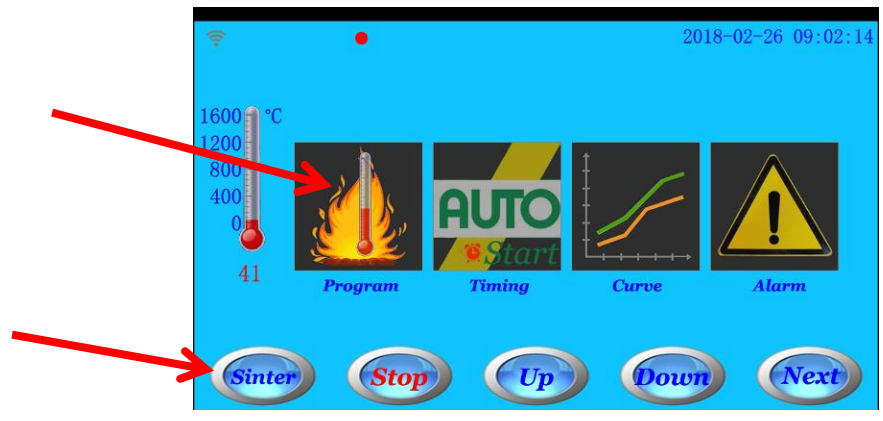

**Рис 5-1**

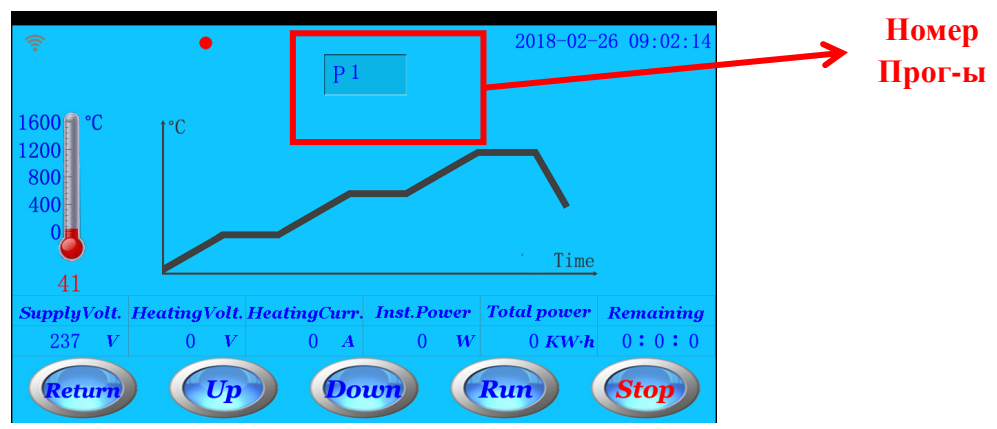

#### **Рис 5-4 меню ожидания спекания**

В меню ожидания спекания (Рисунок 5-4) все значки работают следующим образом:

- ВОЗВРАТ/RETURN: щелкните этот значок, чтобы вернуться в меню ожидания;
- ВВЕРХ/ UP: щелкните этот значок, чтобы закрыть лоток;
- ВНИЗ/ DOWN: щелкните этот значок, чтобы открыть лоток;
- СТОП/ STOP: щелкните этот значок, чтобы остановить процесс открытия и закрытия лотка;
- СТАРТ/ START: при нажатии на этот значок запускается выбранная программа;

- Щелкните значок номера программы, чтобы войти в интерфейс выбора программы и настройки параметров.

(См. Рисунок 5-8)

В меню ожидания спекания при нажатии значка СТАРТ запускается выбранная программа. На экране отобразится Меню выполнения программы. (См. Рисунок 5-5)

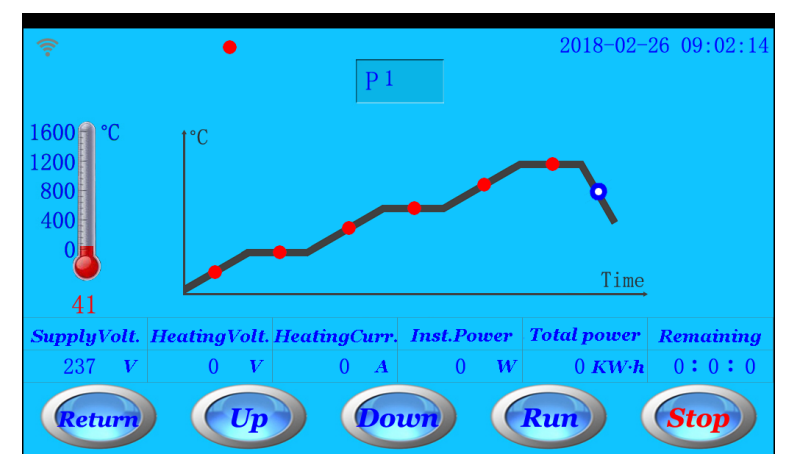

**Рис 5-5 Меню выполнения программы**

В меню работы программы (Рисунок 5-5) все значки работают следующим образом:

- КРИВАЯ/ CURVE: щелкните этот значок, чтобы войти в меню кривой работы программы (см. Рисунок 5-6). Показана кривая работы программы в реальном времени. Обратите внимание, что значок инженера в меню кривой используется только для тестирования производителя.

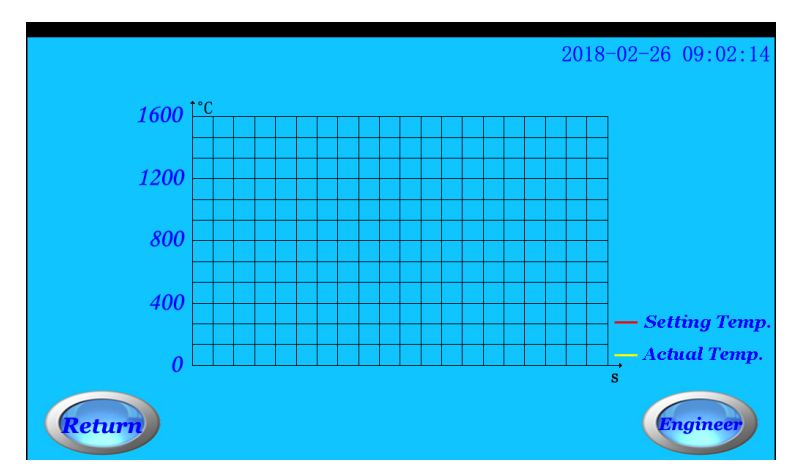

**Рис 5-6 кривая работы программы в реальном времени**

- ТРЕВОГА/ ALARM: щелкните этот значок, чтобы войти в интерфейс информации о тревоге. (См. Рисунок 5-7)

Во время работы программы, если в печи возникла проблема, мигает красный значок. Щелкните значок «Тревога», чтобы просмотреть подробную информацию о тревоге. (См. Рисунок 5-7-1)

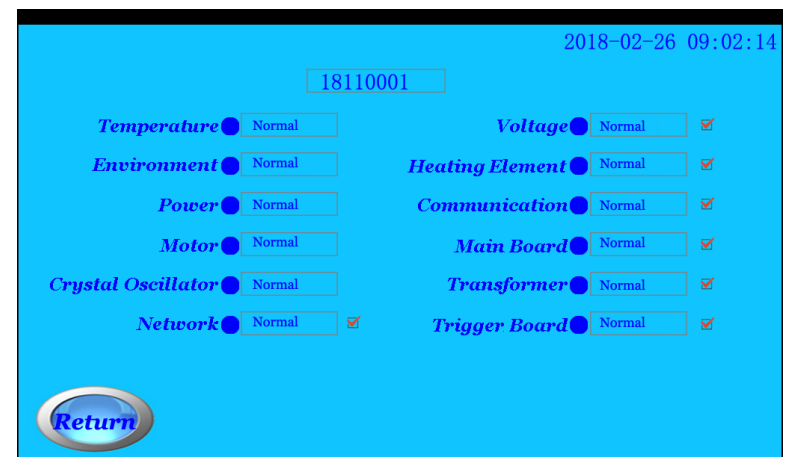

**Рис 5-7 интерфейс информации о тревоге**

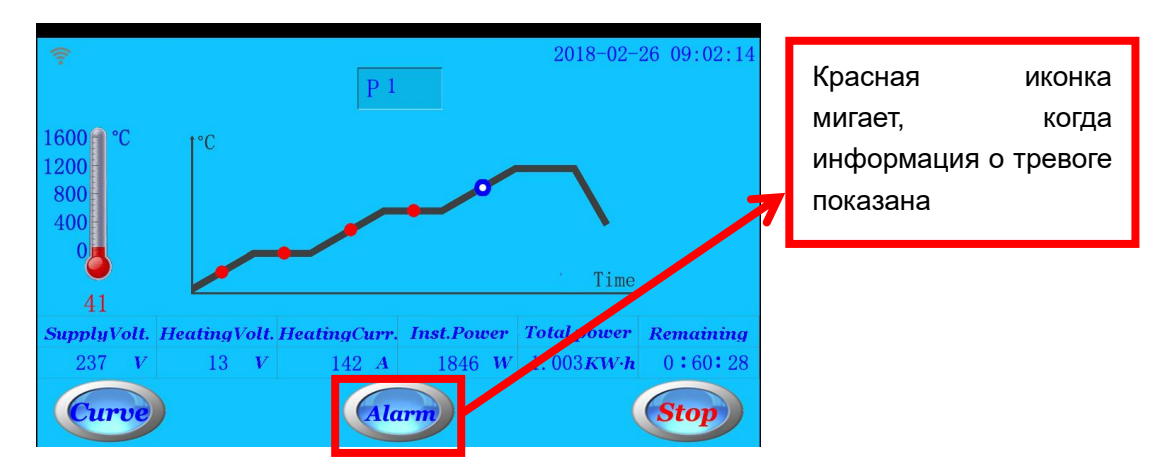

**Рис 5-7-1 Меню работы программы синтеризации**

#### Уведомление:

- 1. Когда лоток открывается более чем на 30 минут, лоток закрывается автоматически.
- 2. Когда печь находится в режиме ожидания или не работает более 30 минут, яркость экрана

автоматически снижается. Нажмите на экран, чтобы зажечь экран.

3. Только когда печь не находится в режиме работы программы и температура ниже 1200 ° C, лоток можно открыть.

#### *5.3 Программа*

В меню режима ожидания нажмите значок номера программы (см. Рисунок 5-4), чтобы войти в интерфейс выбора программы и настройки параметров (см. Рисунок 5-8).

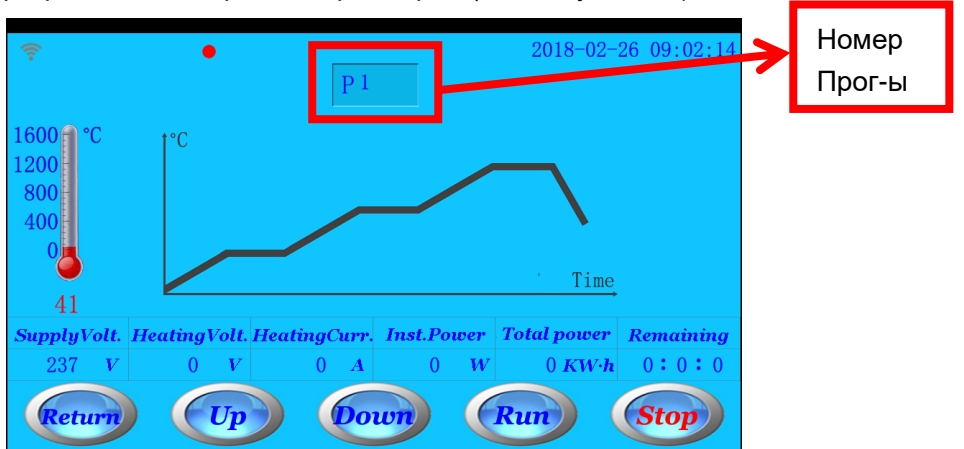

**Рис 5-4 Меню ожидания**

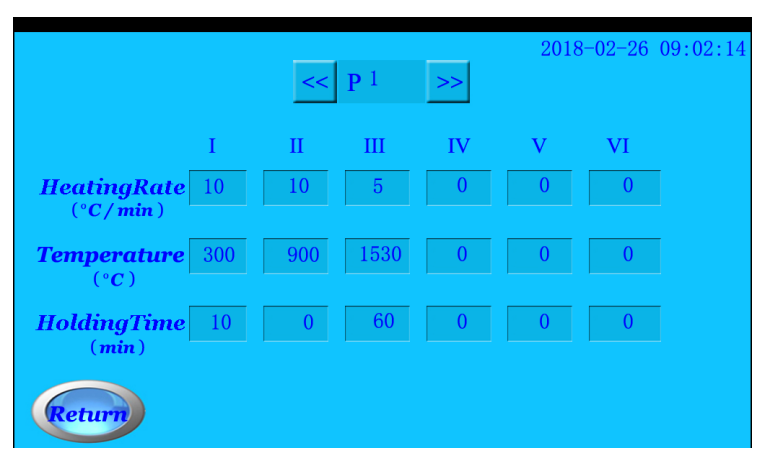

**Рис 5-8 Настройка параметров**

#### **Эта печь имеет 10 программ спекания.**

- Номер программы можно выбрать с помощью значков «<<» и «>>»; Щелкните значок номера программы, чтобы ввести номер напрямую;

- Каждый номер программы имеет 6 этапов (всего 18 параметров) для настройки; щелкните значок каждого параметра, чтобы задать значения с помощью цифровой клавиатуры;

- Обратите внимание, что 6 этапов каждой программы должны быть последовательно установлены от StageⅠ до Stage Ⅵ.

- Параметр каждого этапа может быть установлен в следующем диапазоне значений: Скорость нагрева: 0  $\sim 20$  °C / мин в диапазоне температур от 0 °С до 1000 °С;

0  $\sim$  15 °С / мин в диапазоне температур от 1000 °С до 1300 °С;

0  $\sim$  10 °С / мин в диапазоне температур от 1300 °С до 1630 °С;

Температура спекания: 0  $\sim$  1630 °С

Время выдержки при температуре спекания: 0  $\sim$  360 минут.

#### *5.4 Время спекания*

В меню режима ожидания (см. Рисунок 5-1) щелкните значок «Время/Timing», чтобы войти в меню «Времени». (См. Рисунок 5-9). В меню «Время спекания» вы можете установить время начала спекания (в 24-часовой системе времени). Когда системное время печи достигает установленного времени, программа запускается автоматически (кроме времени 00:00:00).

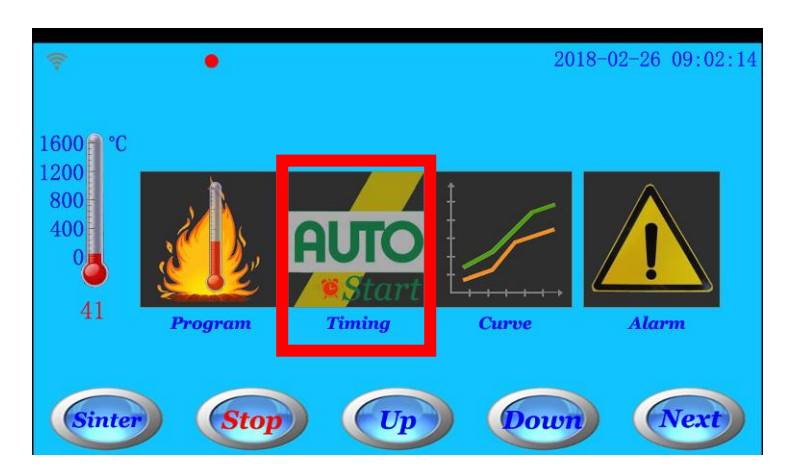

**Рис 5-1 Меню ожидания**

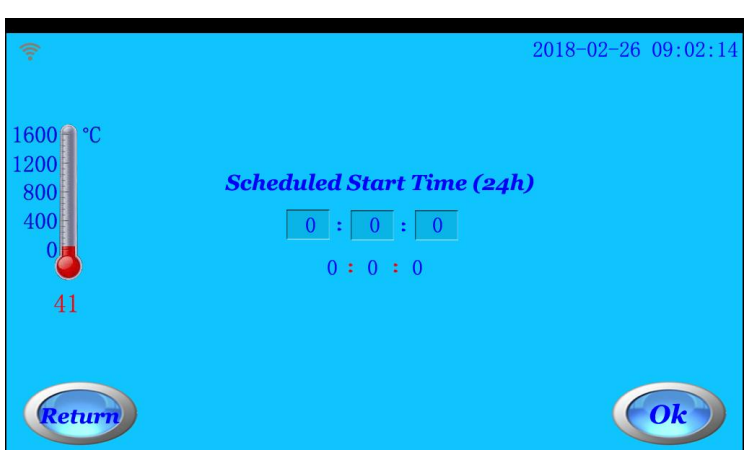

**Рис 5-9 Меню времени спекания**

- Если вы хотите отменить установку времени, введите 0: 0: 0 и нажмите значок OK.

- Примечание: при установке времени начала спекания экран останется в меню «Время спекания», если время не будет отменено.

#### *5.5 Кривая выполнения программы*

В меню режима ожидания (см. Рисунок 5-1) щелкните значок «Текущая кривая/Curve», чтобы войти в меню «Программа текущей кривой». (См. Рисунок 5-10).

В Программе работы кривой вы можете увидеть кривую температурного процесса. При запуске новой программы последняя программная кривая удаляется автоматически. Щелкните значок «Очистить», чтобы очистить кривые.

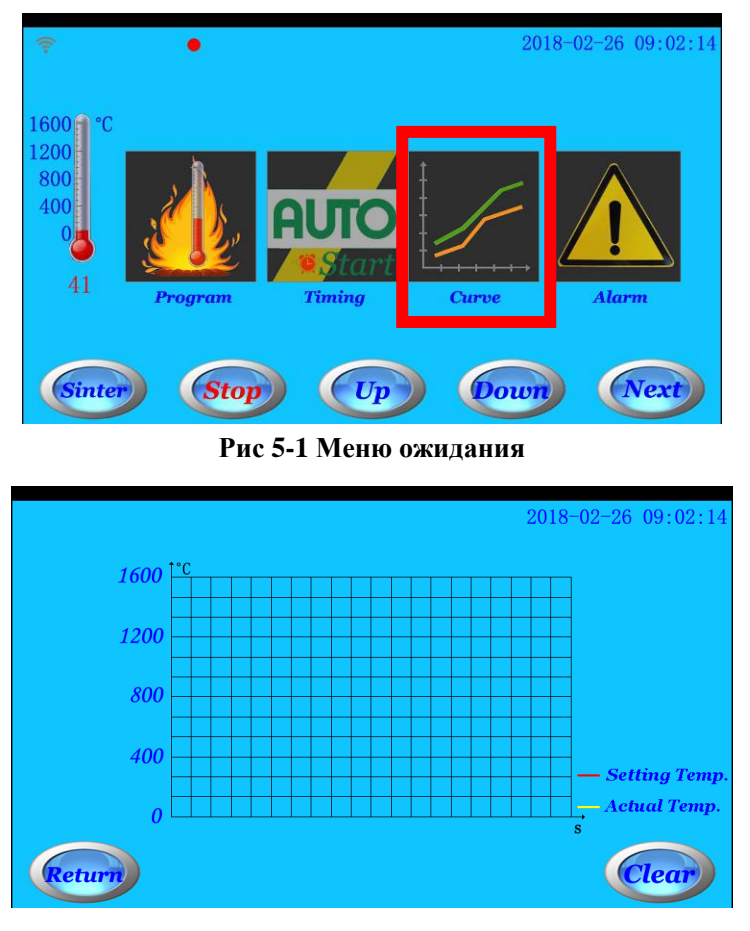

**Рис 5-10 меню Программа текущей кривой**

#### *5.6 Информация о тревоге*

В меню ожидания (см. Рисунок 5-1) щелкните значок тревоги, чтобы войти в меню информации о сигналах тревоги. (См. Рисунок 5-11).

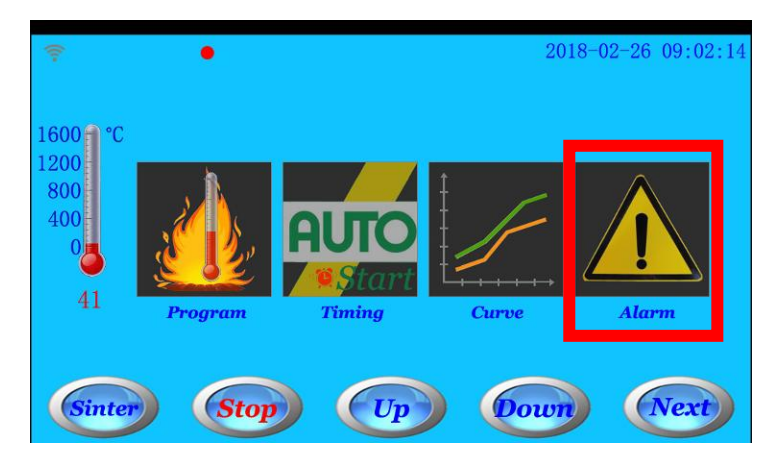

**Рис 5-1 Меню ожидания**

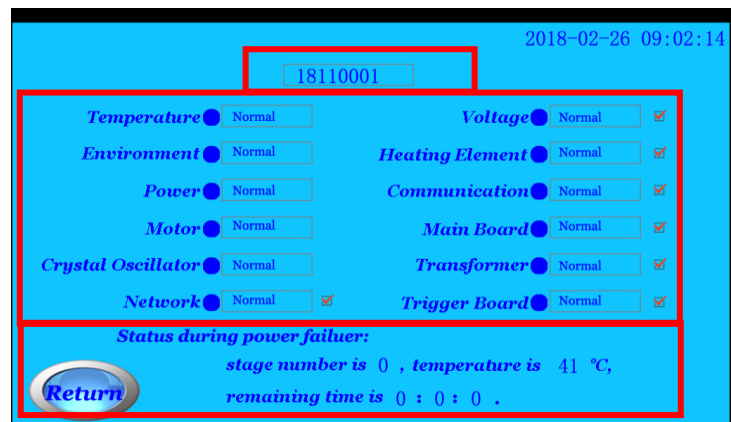

**Рис 5-10 Меню информации о тревоге**

В меню аварийной информации в верхней части экрана отображается серийный номер этой печи; нижние части показывают состояние печи после недавнего отключения электроэнергии; средняя часть экрана показывает 12 типов информации о тревоге.

- Синяя сигнальная информация показывает нормальное состояние;
- Желтая информация о тревоге показывает общую тревогу;
- Красная информация о тревоге указывает на серьезную тревогу;
- Подробная информация о сигналах тревоги отображается в полях;

- Для отмены напоминания можно установить семь типов тревожной информации (включая тревогу по сети, тревогу по напряжению, поломку нагревательного элемента, тревогу связи, тревогу материнской платы, тревогу трансформатора и тревогу срабатывания платы). Когда одно или все из них отменены напоминанием, соответствующая информация о тревоге отображаться не будет.

- Когда печь не работает в режиме ожидания, мигает красный круглый значок. Подробную информацию о сигналах тревоги можно проверить в меню информации о сигналах тревоги.

#### *5.7 Сетевые настройки*

В меню режима ожидания (см. Рисунок 5-2) щелкните значок сети/ Network, чтобы войти в меню конфигурации маршрутизатора (см. Рисунок 5-12) и меню конфигурации сервера (см. Рисунок 5-13).

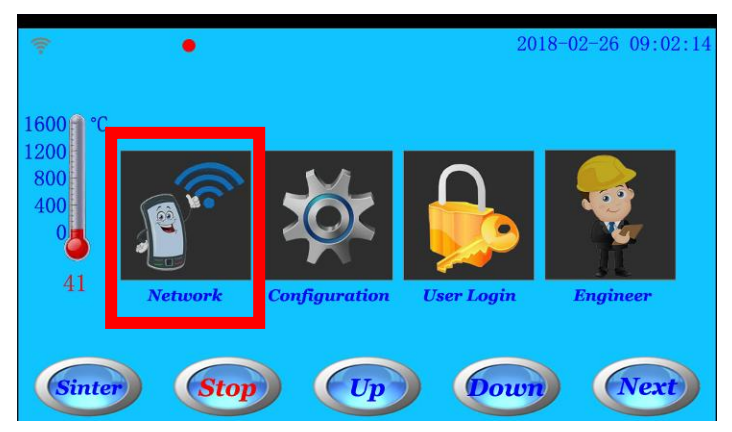

**Рис 5-2 Меню ожидания**

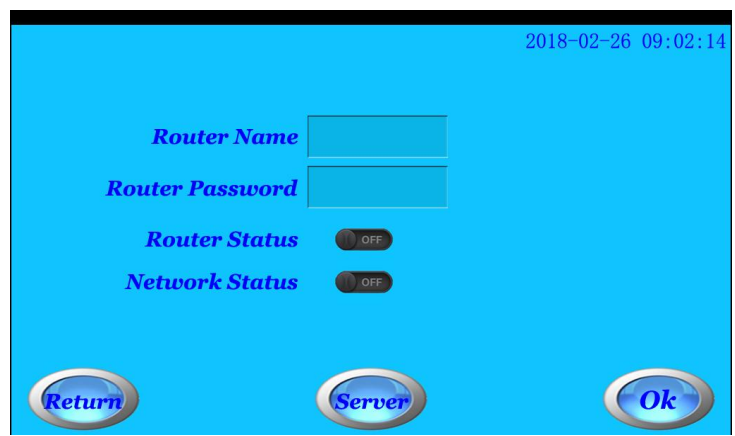

**Рис 5-12 Меню конфигурации маршрутизатора**

- В меню настройки маршрутизатора вы можете ввести имя маршрутизатора и пароль для подключения печи к маршрутизатору.

- Когда печь подключается к маршрутизатору, состояние маршрутизатора меняется с ВЫКЛ на ВКЛ. Если маршрутизатор настроен правильно и состояние сети хорошее, состояние сети меняется с ВЫКЛ на ВКЛ. Это показывает, что печь соединяется с сервером.

- В меню настройки маршрутизатора имя и пароль маршрутизатора не отображаются на экране после перезапуска печи.

- При вводе имени и пароля маршрутизатора, если щелкнуть значок «ОК», на значке «ОК» отобразится число от 1 до 8, что означает, что печь соединяется с маршрутизатором. Если на значке ОК не отображаются цифры от 1 до 8, это означает, что печь не подключена к маршрутизатору. Щелкните значок ОК еще раз, чтобы подключить маршрутизатор. Если печь всегда не связана с маршрутизатором, перезапустите печь и снова введите имя маршрутизатора и пароль.

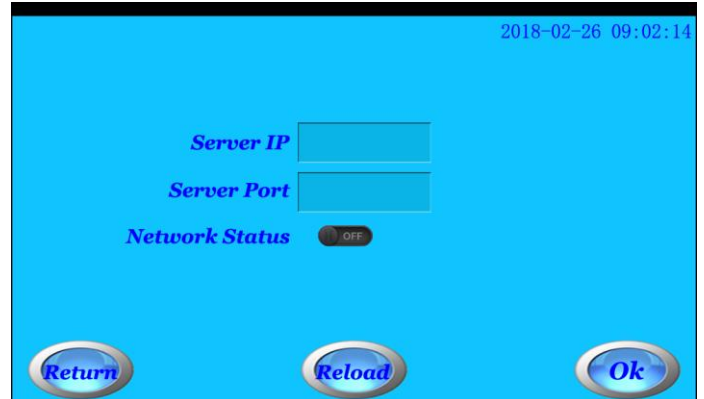

**Рис 5-13 Меню конфигурации сервера**

- В меню конфигурации маршрутизатора щелкните значок сервера, чтобы войти в меню конфигурации сервера (см. Рисунок 5-13).

- Печь закончила установку сервера с завода. Повторно настраивать сервер не нужно.

- В случае реальной необходимости повторно настроить сервер, введите IP-адрес и сетевой порт, а затем щелкните значок OK.

- При вводе имени маршрутизатора и пароля, если щелкнуть значок ОК, значок ОК отобразит число от 1 до 8, что означает, что печь соединяется с Сервером. Если на значке ОК не отображаются цифры от 1 до 8, это означает, что печь не подключена к серверу. Щелкните значок ОК еще раз, чтобы подключить маршрутизатор. Если печь всегда не связана с маршрутизатором,

перезапустите печь и снова введите имя маршрутизатора и пароль.

- Значок перезагрузки: этот значок имеет функцию защиты паролем. Когда вы подтверждаете, что невозможно установить сервер и маршрутизатор с помощью меню маршрутизатора или сервера, щелкните значок перезагрузки, чтобы печь вернулась в состояние инициализации. Обратитесь к дилеру или производителю для установки через мобильное приложение или веб-сайт. При нажатии на значок перезагрузки, если печь успешно инициализирована, на ней будет отображаться изменение номера.

#### *5.8 Конфигурация параметров*

В меню ожидания (см. Рисунок 5-2) щелкните значок параметра/Configuration, чтобы войти в меню конфигурации параметров (см. Рисунок 5-14).

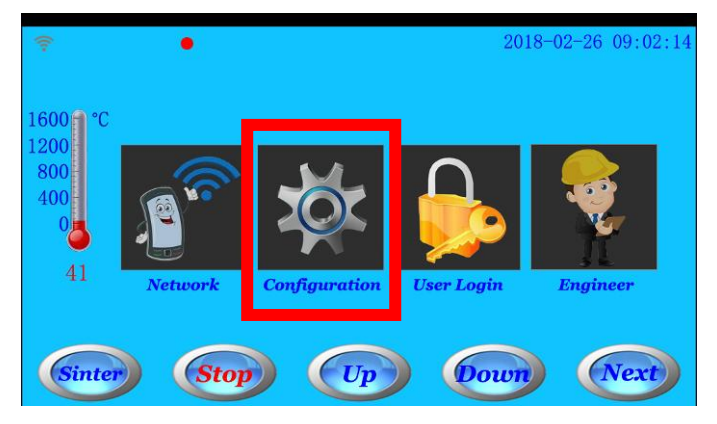

**Рис 5-2 Меню ожидания**

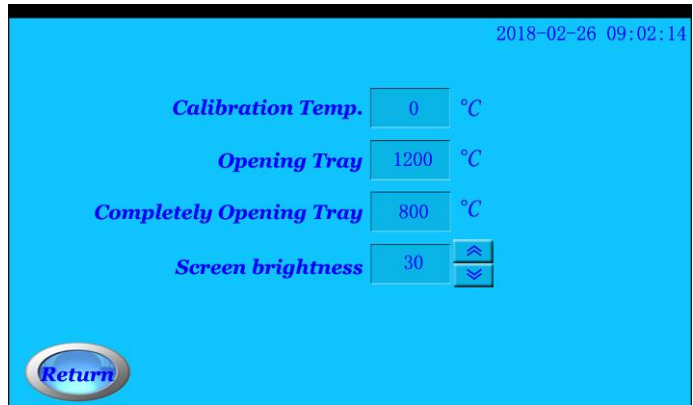

**Picture 5-14 меню конфигурации параметров**

В меню настройки параметров есть три функции:

- Калибровка температуры: когда есть некоторое отклонение температуры между фактической температурой и показаниями, отображаемыми на экране, вы можете отрегулировать ее с помощью меню калибровки температуры.

Пример 1: когда температура, отображаемая на экране, на 10 ℃ выше фактической температуры, то есть фактическая температура ниже значений на экране, установите калибровку температуры на «+10»;

Для примера 2: когда температура, отображаемая на экране, на 10 ℃ ниже фактической температуры, то есть фактическая температура выше значений на экране, установите калибровку температуры на «-10»;

- Температура открывающегося лотка и температура полностью открывающегося лотка: если программа завершена, когда температура снизится до «Температуры открывающегося лотка», лоток будет открываться медленно; когда температура понижается до «Температура полностью открывающегося лотка», лоток открывается полностью.

- Температура открывающегося лотка устанавливается от 600 ℃ до 1200 ℃;

- Температура открывающегося лотка устанавливается от 300 ℃ до 800 ℃;

- Температура открывающегося лотка должна быть выше температуры открывающегося лотка.

- Если щелкнуть значки ВВЕРХ, ВНИЗ или СТОП во время завершения программы для полного открытия лотка, функция автоматического открытия лотка будет отменена.

- Яркость экрана: установите значение яркости от 1 до 63;

#### *5.9 Вход пользователя*

В меню режима ожидания (см. Рисунок 5-2) щелкните значок «Вход в систему»/ User Login, чтобы войти в меню входа в систему. (См. Рисунок 5-15)

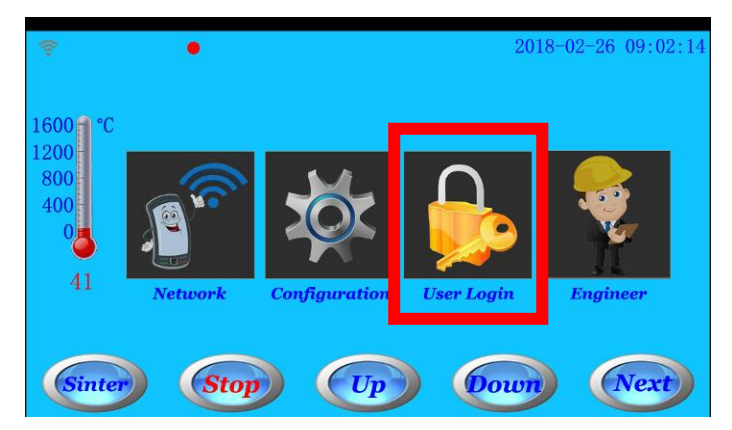

**Рис 5-2 Меню ожидания**

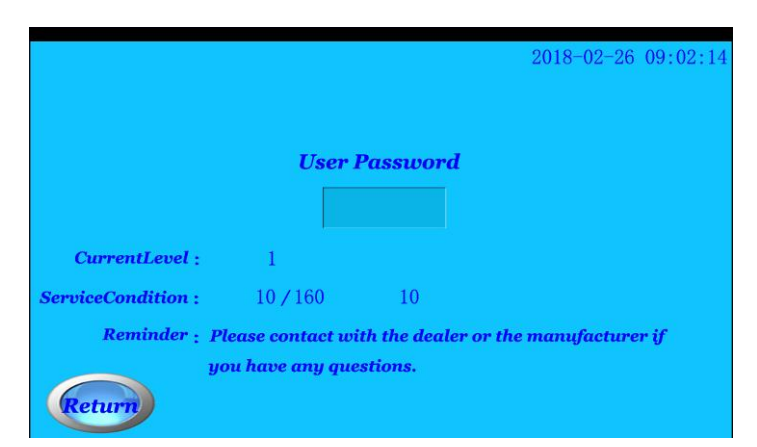

**Рис 5-15 меню входа в систему**

- В меню входа пользователя вы можете ввести пароль, чтобы получить соответствующее разрешение. Вы также можете получить информацию о текущем пользователе, такую как уровень разрешения для текущего пользователя, количество раз, использованных при текущем разрешении, общее количество раз и т. Д.

Уровень 1: первый сорт: ограниченное количество применений;

Уровень 2: второй сорт: ограниченное количество применений;

Уровень 3: временное разрешение: ограниченное количество использований;

Уровень 4: запрещенное разрешение; недоступен;

Уровень 5: высшее разрешение: неограниченное количество использований;

#### *5.10 Меню инженера*

В меню ожидания (см. Рисунок 5-2) щелкните значок инженера/Engineer, чтобы войти в меню входа инженера-изготовителя. Это меню предназначено только для инженеров производителей.

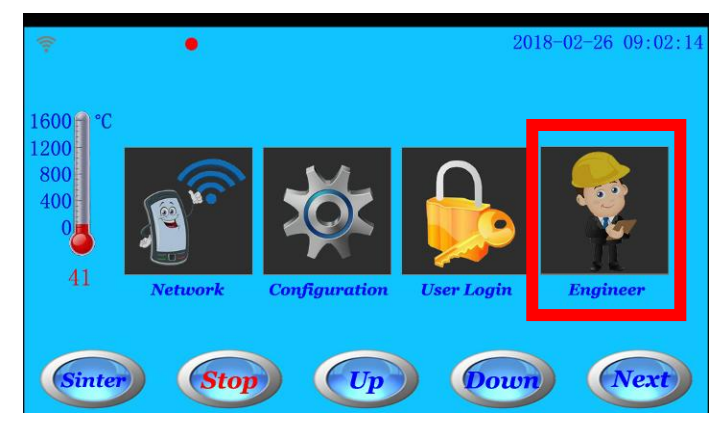

**Рис 5-2 Меню ожидания**

#### *5.11 Настройки времени*

В меню режима ожидания (см. Рисунок 5-3) щелкните значок настройки времени/ Time Setting, чтобы войти в меню настроек времени. Вы можете изменить время в этом меню.

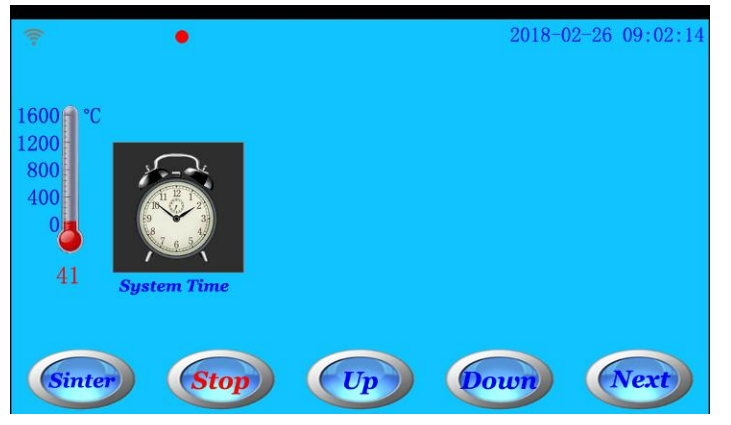

**Рис 5-3 Меню ожидания**

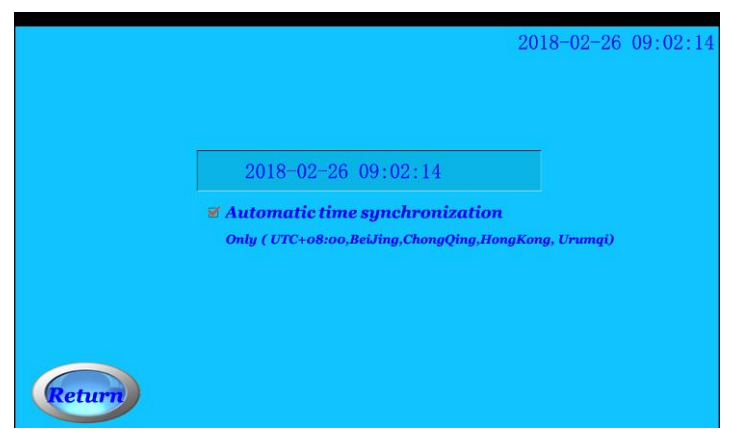

**Рис 5-16 меню настроек времени**

- Функция автоматической синхронизации времени может применяться только в восточной восьмой зоне. Другой часовой пояс не подходит для этой функции.

#### *5.12 Клавиатура*

На экране показаны три вида клавиатуры для ввода.

- Цифровая клавиатура (см. Рисунок 5-17):

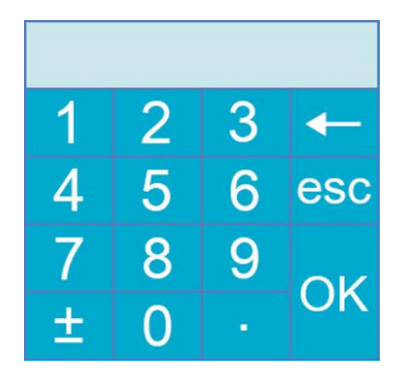

**Рис 5-17 Цифровая клавиатура**

- Клавиатура с буквами и символами (см. Рисунок 5-18): введите строчные буквы и символы, показанные в нижней половине первой и второй строк.

| Esc                     | $\tilde{}$     | $\overline{a}$ | $\geq$ | t | $\boldsymbol{u}$ |                | ?        | - | $\ddot{}$ | ł                |
|-------------------------|----------------|----------------|--------|---|------------------|----------------|----------|---|-----------|------------------|
|                         | $\sim$         | ٠              | ٠      | ţ | z                |                |          | ۰ | $=$       |                  |
| ļ                       | $\circledcirc$ | #              | \$     | % | $\lambda$        | &              | ×        |   |           |                  |
| 1                       | $\overline{2}$ | 3              | 4      | 5 | 6                | $\overline{7}$ | $\bf{8}$ | 9 | $\bf{0}$  | <b>Backspace</b> |
| Q                       | Ŵ              | E              | R      |   | Y                | U              |          | 0 | P         | <b>Caps Lock</b> |
| A                       | S              | D              | F      | G | н                | Ŋ              | Κ        |   | <b>.</b>  | <b>Enter</b>     |
| $\overline{\mathbf{Z}}$ | χ              | Ć              | V      |   |                  | В              | N        | M | ◆         | OK               |

**Рис 5-18 Клавиатура с буквами и символами**

- Клавиатура с буквами и символами (см. Рисунок 5-19): щелкните значок Caps Lock, чтобы войти в эту клавиатуру.

Эта клавиатура предназначена для ввода прописных букв и символов, отображаемых в верхней половине первой и второй строк.

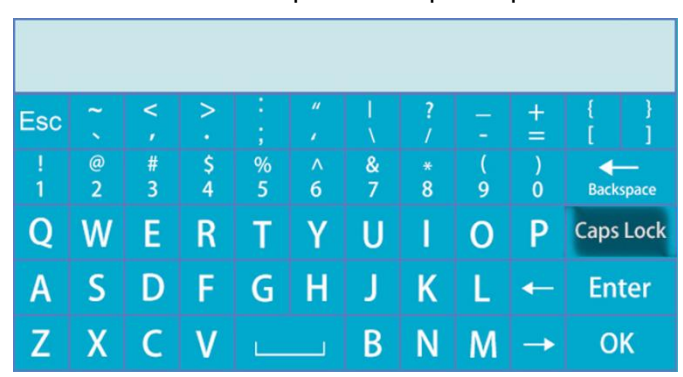

**Рис 5-19 Клавиатура с буквами и символами**

## **6. Пример работы**

Например: когда печь находится в режиме ожидания и показывает программу №1. если мы хотим использовать программу №3, чтобы установить этап №1 в этап №3. Подробные параметры следующие:

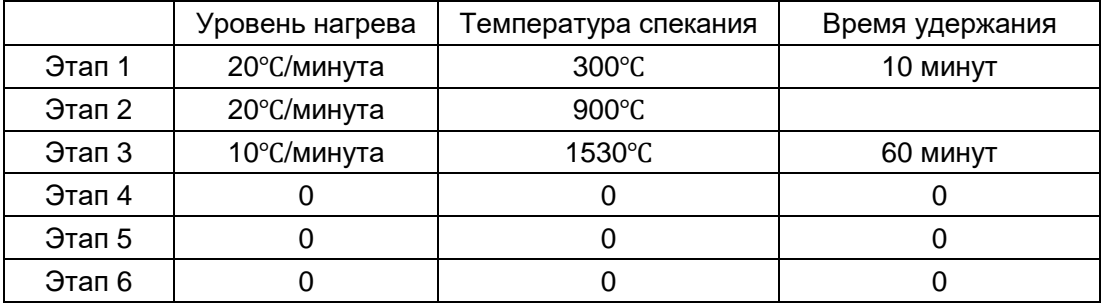

#### *6.1 Выбор номера программы*

6.1.1 В меню ожидания (см. Рисунок 6-1) нажмите кнопку «Спекание» или значок программы/Program, чтобы войти в меню ожидания спекания (см. Рисунок 6-2).

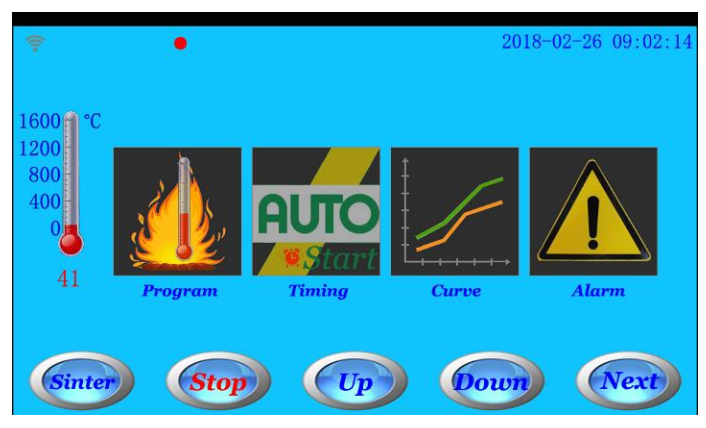

**Рис 6-1 Меню ожидания**

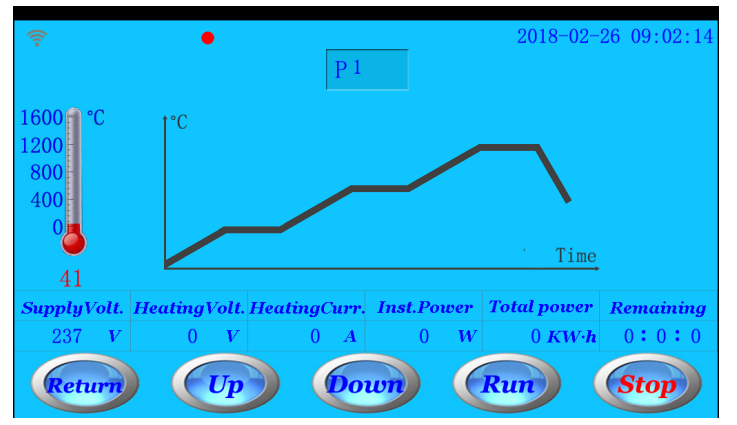

**Рис 6-2 Меню спекания**

6.1.2 Щелкните номер программы P1, чтобы войти в меню выбора программы (см. Рисунок 6-3).

|                                     |       | <<             | P <sup>1</sup> | >>             | 2018-02-26 09:02:14 |                |  |  |
|-------------------------------------|-------|----------------|----------------|----------------|---------------------|----------------|--|--|
|                                     | T     | $\mathbf{I}$   | $\mathbf{H}$   | IV             | $\bf V$             | VI             |  |  |
| HeatingRate 10<br>$(^{\circ}C/min)$ |       | 10             | $\overline{5}$ | $\theta$       | $\overline{0}$      | $\overline{0}$ |  |  |
| <b>Temperature</b><br>(°C)          | 300   | 900            | 1530           | $\overline{0}$ | $\overline{0}$      | $\overline{0}$ |  |  |
| <b>HoldingTime</b><br>(min)         | $-10$ | $\overline{0}$ | 60             | $\overline{0}$ | $\Omega$            | $\overline{0}$ |  |  |
| <b>Return</b>                       |       |                |                |                |                     |                |  |  |

**Рис 6-3 Меню выбора программы**

6.1.3 Номер программы можно выбрать, нажимая на иконки "<<"и ">>"; Можно сразу нажать на клавиатуре номер нужной программы. Например: нажмите иконку ">>", чтобы выбрать программу P3, либо введите «3» на цифровой клавиатуре. (См. Рис 6-4).

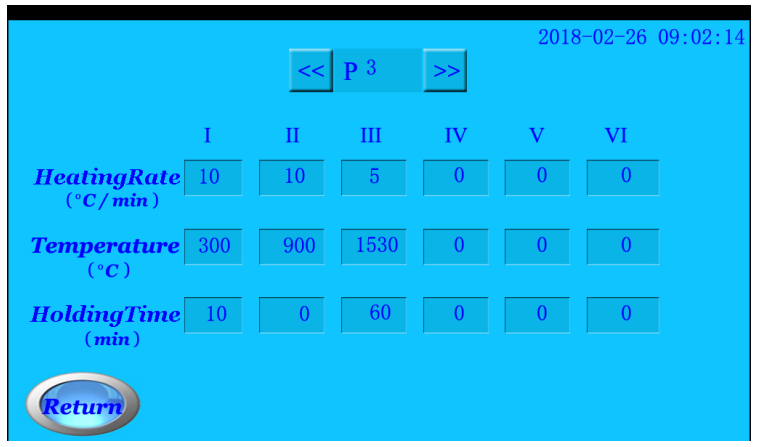

**Рис 6-4 выбор программы P3**

#### *6.2 Установка параметров*

6.2.1 После выбора программы P3, введите по очереди данные каждого параметра. В появившемся окне цифровой клавиатуры введите значения каждого параметра и нажмите ок. (См. рис 6-5).

|                                                |   | P <sub>3</sub><br><< |   | >   |                | 2018-02-26 09:02:14 |
|------------------------------------------------|---|----------------------|---|-----|----------------|---------------------|
|                                                | П | Ш                    |   | IV  | V              | VI                  |
| HeatingRate <sup>10</sup><br>$(^{\circ}C/min)$ |   |                      |   | 20  | $\theta$       | $\overline{0}$      |
| 300<br><b>Temperature</b><br>(°C)              |   | 2                    | 3 |     | $\theta$       | $\theta$            |
| <b>HoldingTime</b><br>10                       | 4 | 5                    | 6 | esc | $\overline{0}$ |                     |
| (min)                                          |   |                      | 9 |     |                |                     |
| Return                                         |   |                      | п | ΟK  |                |                     |

**Рис 6-5 Ввод значений**

6.2.2 Введите все параметры и нажмите ок, чтобы сохранить их (См. рис 6-6), нажмите иконку Return (Возврат) для возврата в меню синтеризации. (См. рис. 6-7).

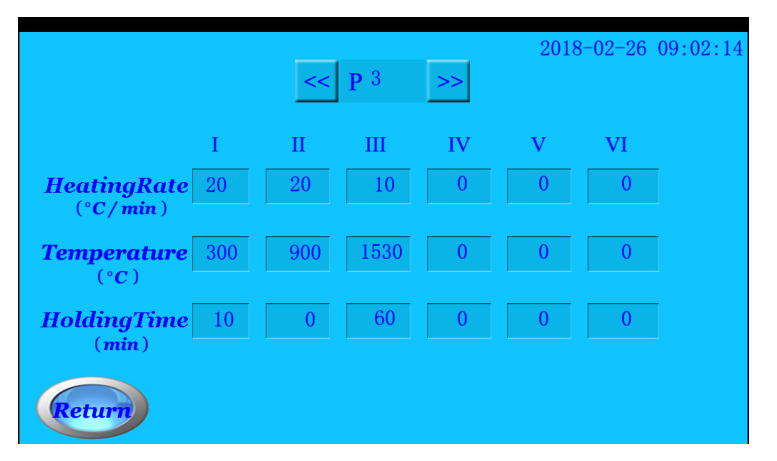

**Рис 6-6 Завершение ввода параметров**

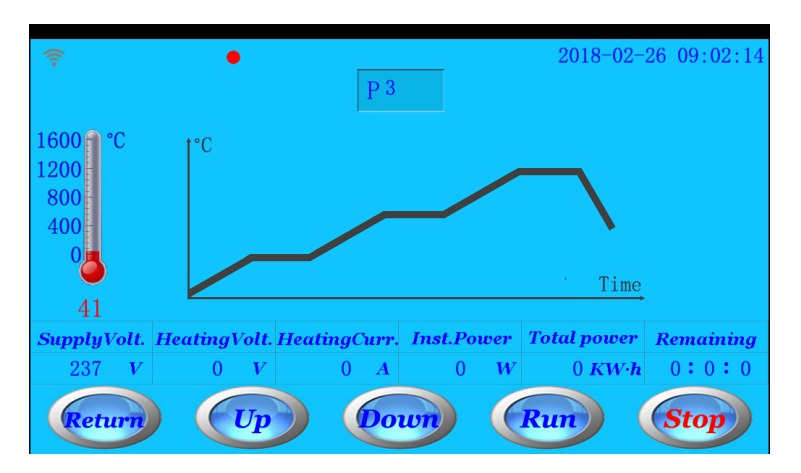

**Рис 6-7 Меню синтеризации**

#### **Теперь все значения параметров программы P3 установлены правильно.**

#### *6.3 Запуск программы*

6.3.1 После ввода всех параметров нажмите на иконку RUN (Запуск), появится окно со следующей информацией: Do you really confirm to put the sintering model into the chamber? (Вы подтверждаете, что поместили модель спекания в камеру?) (См. Рис. 6-8)

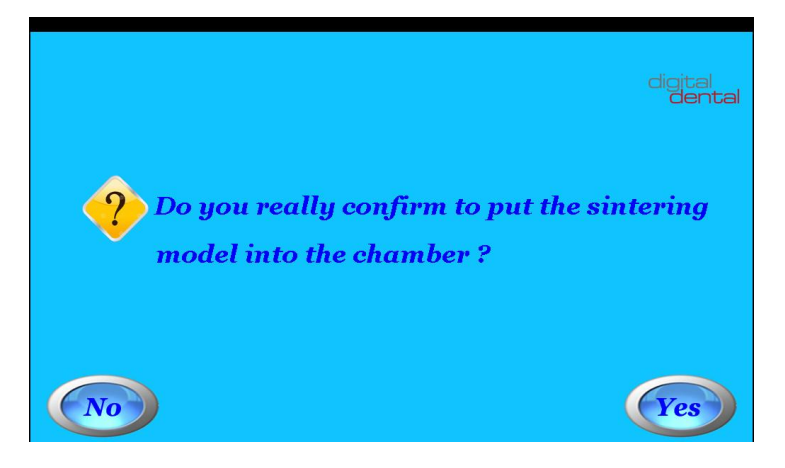

#### **Picture 6-8 Всплывающее окно подтверждения**

6.3.2 После того, как поместили модель в камеру, нажмите иконку YES (Да), программа запустится. В то же время на экране будет отображаться меню процесса синтерзации. (См. рис. 6-9).

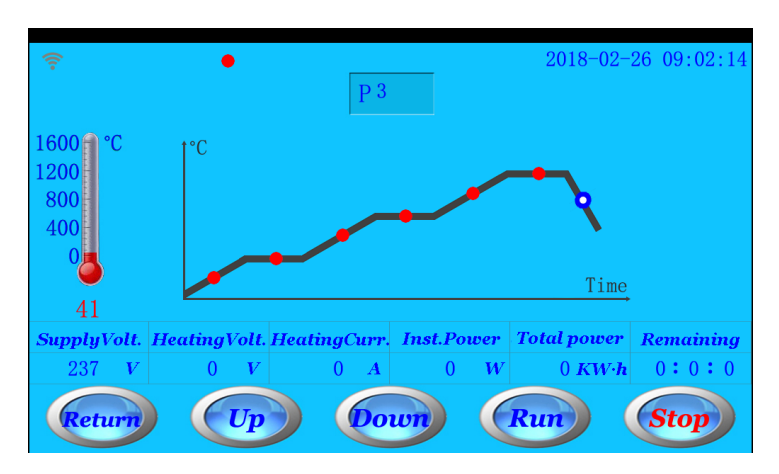

**Рис 6-9 Отображение процесса синтеризации**

6.3.3 В процессе выполнения программы если вам необходимо ее завершить, нажмите иконку STOP (Стоп). Появится следующее окно (См. рис 6.11). Нажмите иконку YES (Да), чтобы завершить программу.

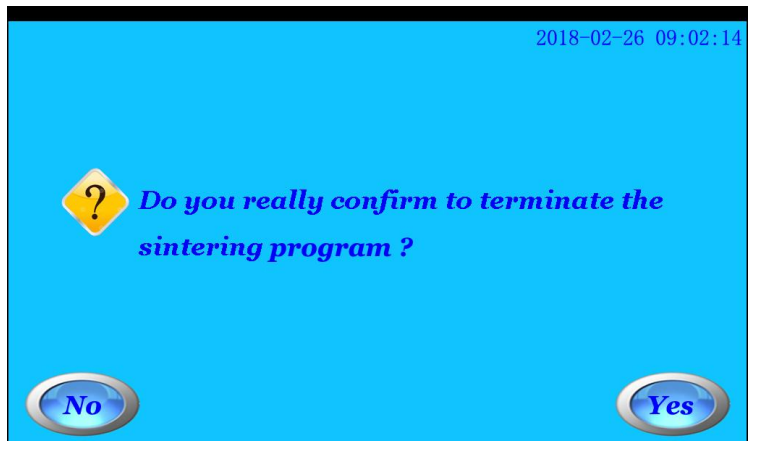

**Рис 6-11 Завершение программы**

#### *6.4 Окончание синтеризации*

Когда программа закончится, послышится звуковой сигнал, произойдет возврат в основное меню.

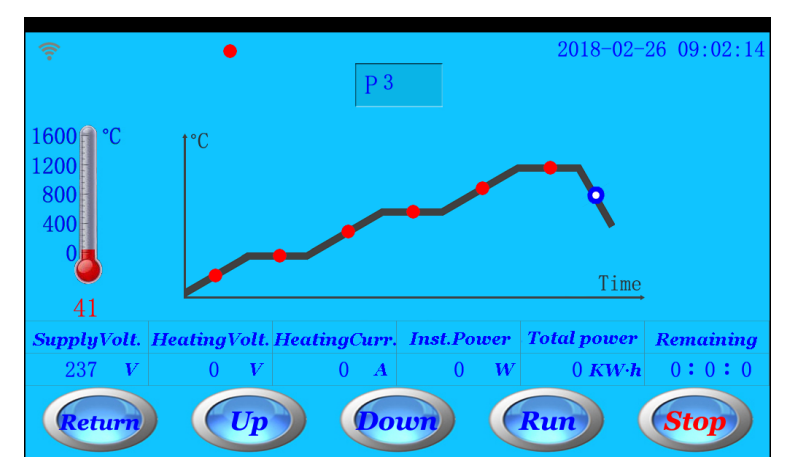

**Рис 6-10 Завершение синтеризации**

6.4.1 Если вы не нажмете иконки up, down or stop (вверх, вниз или стоп) после завершения программы, поднос медленно откроется, после того, как температура опустится до значения "Temperature of opening tray"(Температура открывания подноса); после того, как температура опустится до значения "Temperature of completely opening tray"(температура полного открывания подноса), поднос полностью откроется.

6.4.2 После завершения программы, если вы нажмете на иконки up, down or stop (вверх, вниз или стоп), функция автоматического открывания подноса будет отменена. Открытие подноса можно будет регулировать, нажимая на иконки down or up (вниз или вверх).

#### **7. Информация об аварийных ситуациях**

Существует 12 аварийных сигналов. (См. Рис. 7-1)

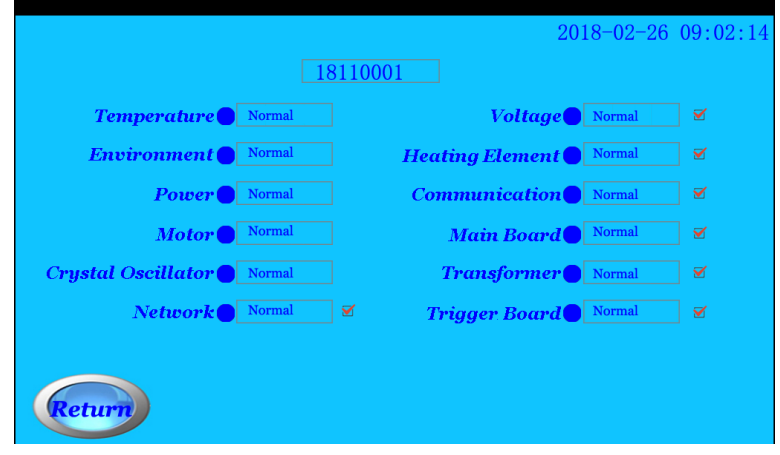

**Рис 7-1 Меню аварийных сигналов**

#### *7.1 Аварийный сигнал температуры (Temperature)*

(1) Сигнал о повреждении нагревательного элемента: если есть какие-либо проблемы с нагревательным элементом, будет отображаться температура 1800°C. Решение: Выполните перезапуск несколько раз. Если проблема не устраняется, необходимо заменить нагревательный элемент.

(2) Температура достигает максимального значения: Если температура достигнет максимально установленного лимита во время выполнения программы, появится данный сигнал. Процесс автоматически прекратится, чтобы избежать повреждения камеры.

Решение: пожалуйста, постарайтесь снизить температуру синтеризации.

#### *7.2 Аварийный сигнал внешней температуры*

(1) Высокая внешняя температура: данный сигнал только информирует о том, что внешняя температура очень высокая, но это никак не влияет на процесс синтеризации.

(2) Слишком высокая внешняя температура: данный сигнал также не влияет на работу печи, однако, срок службы печи сократится при постоянном использовании в условиях повышенной температуры внешней температуры.

Решение: пожалуйста, снизьте внешнюю температуру

Примечание: если на экране отображается слишком высокая внешняя температура, однако, в реальности температура нормальная, возможно поврежден датчик температуры внешней среды. Пожалуйста, замените датчик.

#### *7.3 Аварийный сигнал питания (Power)*

Временно не реализован.

#### *7.4 Аварийный сигнал мотора (Motor)*

(1) Аварийный сигнал нижнего концевого выключателя: он показывает, что двигатель или нижний концевой выключатель имеют проблемы.

Решение: пожалуйста, сначала проверьте двигатель. Пожалуйста, замените двигатель, если двигатель работает ненормально. Проверьте, есть ли проблема в нижнем концевом выключателе.

(2) Аварийный сигнал верхнего концевого выключателя: он показывает, что проблема с двигателем или нижним концевым выключателем.

Решение: пожалуйста, сначала проверьте двигатель. Пожалуйста, замените двигатель, если двигатель работает ненормально. Проверьте, есть ли проблема с верхним концевым выключателем.

#### *7.5 Аварийный сигнал кварцевого генератора (Crystal Oscillator)*

Данный сигнал информирует о том, что есть проблема с кварцевым генератором (16МГц). Решение: замените кварцевый генератор.

#### *7.6 Сетевой аварийный сигнал (Network)*

Данный сигнал опционален. Вы можете открыть или закрыть его. Данный аварийный сигнал не влияет на работу печи.

(1) Неправильная работа роутера: если печь не подключена к роутеру, появляется этот сигнал. Решение:

- Проверьте статус роутера. Снова введите имя пользователя и пароль.
- Если роутер поврежден, пожалуйста, замените его. (Вы можете проверить роутер с помощью мобильного телефона).

- Если роутер и все конфигурации в норме, пожалуйста, проверьте надежность беспроводной сети. (Вы также можете проверить индикатор nReday и индикатор nLink на плате).

(2) Нарушения в работе сети: если есть проблема в сети, печь не сможет отправить данные на сервер, а также не сможет получить данные с сервера. Решение:

- Пожалуйста, проверьте надежность беспроводной сети.
- Пожалуйста, обратитесь к производителю, убедитесь, что IP адрес и номер порта не
- изменились. Если они изменились, пожалуйста, измените настройки сети.
- Пожалуйста, убедитесь, что нет проблем при передаче данных по сети.

#### *7.7 Аварийный сигнал напряжения (Voltage)*

Данный сигнал опционален. Вы можете открыть или закрыть данный сигнал. Существует 4 типа сигнала: высокий, слишком высокий, низкий; слишком низкий. Данный сигнал не влияет на работу печи.

#### *7.8 Сигнал о поврежденном нагревательном элементе. (Heating element)*

Данный сигнал опционален. Вы можете открыть или закрыть данный сигнал. Данный сигнал информирует о 3 возможных проблемах: поврежден нагревательный элемент, аномальный ток, аномальное напряжение.

Если поврежден нагревательный элемент, появляется данный сигнал, печь прекратит работу. Перезапустите печь несколько раз. Если нагревательный элемент поврежден, замените его.

#### *7.9 Аварийный сигнал потери связи между платой и экраном (Communication)*

Данный сигнал опционален. Вы можете открыть или закрыть данный сигнал. Если появляется данный сигнал, значения параметров на экране невозможно изменить, система не отвечает при нажатии на иконки. Это означает потерю связи между платой и экраном. Возможные неполадки:

(1) Проблема с коммуникационными кабелями;

(2) Поврежден кабель передачи данных между платой и экраном;

#### (3) Проблема с экраном.

#### *7.10 Аварийный сигнал материнской платы (Mainboard)*

Данный сигнал опционален. Вы можете открыть или закрыть данный сигнал. Если появился данный сигнал, то есть проблема с материнской платой управления. Перезапустите печь несколько раз. Если повреждена основная плата управления, замените ее.

#### *7.11 Аварийный сигнал трансформатора (Transformer)*

Данный сигнал опционален. Вы можете открыть или закрыть данный сигнал. Если появился данный сигнал, то есть проблема с трансформатором. Перезапустите печь несколько раз. Если трансформатор поврежден, замените его.

#### *7.12 Аварийный сигнал платы генератора (Trigger board)*

Данный сигнал опционален. Вы можете открыть или закрыть данный сигнал. Если появился данный сигнал, то есть проблема с платой генератора. Перезапустите печь несколько раз. Если плата генератора повреждена, замените ее.

#### **8. Приложение LNY Intercloud APP**

#### *8.1 Настройка сети (См раздел 5.7 Настройка сети)*

В меню ожидания (См. рис. 8-1), нажмите иконку Network Setting (Настройка сети) и войдите в меню настроек роутера. (См рис 8-2).

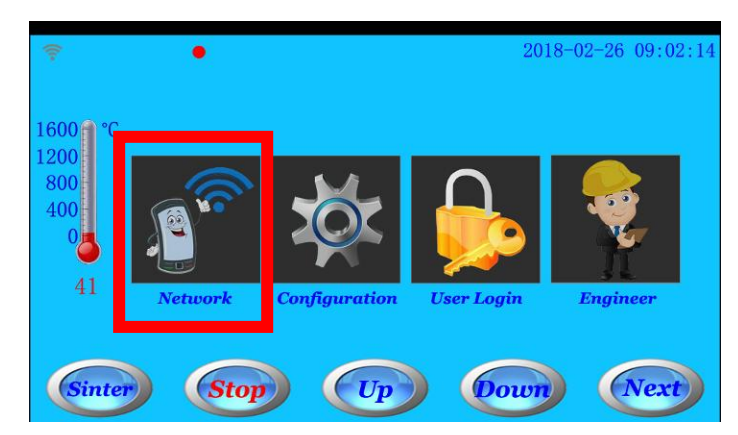

**Рис 8-1 Меню ожидания**

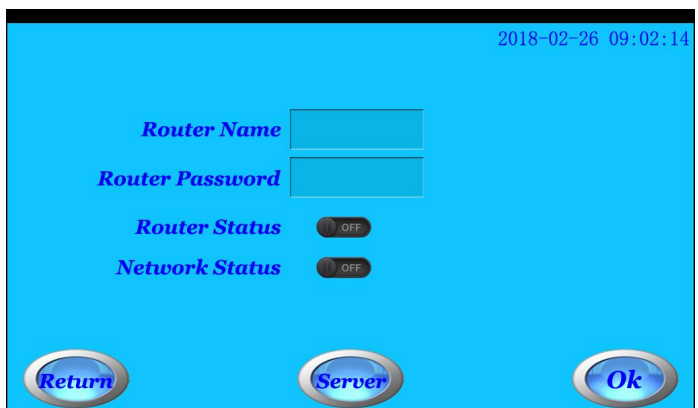

**Рис 8-2 Меню настроек роутера**

- In Router Configuration Menu, you can input router name and password to connect furnace with router.

- When the furnace connects with router, router status is changed from OFF to ON. If router is configured correctly and network status is good, network status is changed from OFF to ON. It shows that the furnace connects with server. (See Picture 8-3)

- В меню настроек роутера введите имя и пароль, чтобы соединить роутер с печью.

- Когда печь соединена с роутером статус роутера меняется с OFF(ВЫКЛ) на ON(ВКЛ). Если роутер настроен правильно и сеть хорошая, статус сети меняется с OFF(ВЫКЛ) на ON(ВКЛ). Это означает, что печь подключена к серверу. (См рис 8-3)

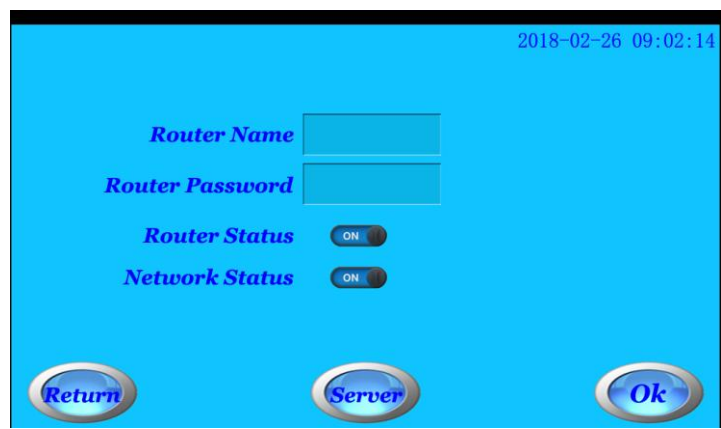

**Рис 8-3 Статус сети**

Примечание:

- Некоторые компоненты программного обеспечения могут использоваться, только если печь подключена к сети.

- Введите правильно настройки роутера и откройте функцию WIFI, убедитесь, что печь подключена к сети.

- Установка сервера проведена на заводе. Повторная установка сервера не требуется, в противном случае это влияет на работу печи.

#### *8.2 Скачивание и установка LNY Intercloud APP*

Скачать приложение LNY intercloud APP можно по ссылке

http://222.88.69.147:6048/apk/kcj.apk

Вы можете также отсканировать QR код, чтобы загрузить приложение (версия для андроида): Примечание: Приложение для Apple iOs должно скоро появиться в Apple Store.

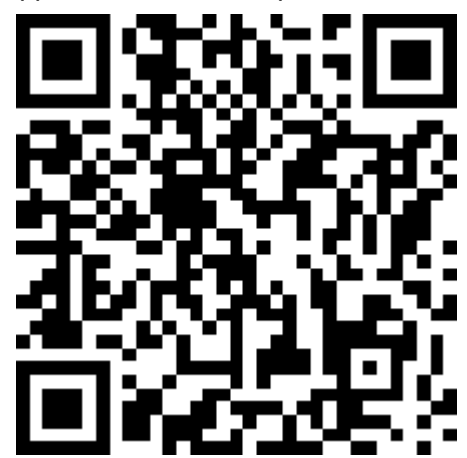

#### *8.3 Регистрация в приложении*

После того, как вы скачали и установили приложение на ваш мобильный телефон, необходимо зарегистрироваться. Нажмите кнопку Register (Регистрация) (См рис 8-5), появится диалоговое окно (См рис 8-6).

Заполните и отправьте информацию, в течение 24 часов проверка будет завершена.

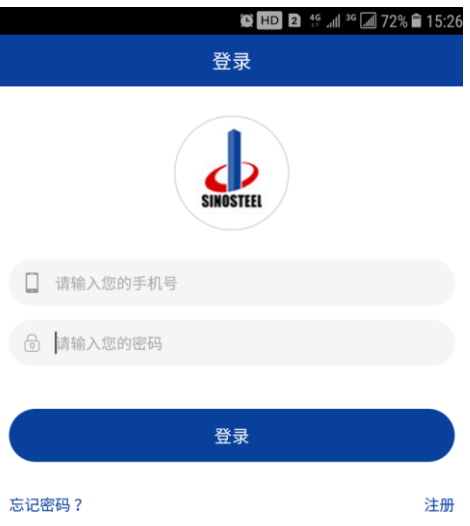

#### **Рис 8-5 Меню регистрации**

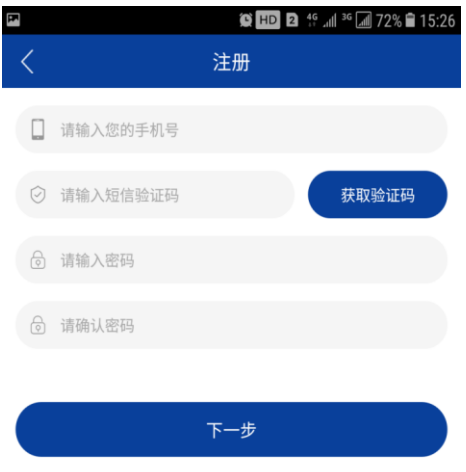

**Рис 8-6 Данные для регистрации**

#### *8.4 Добавить новое оборудование*

После входа в приложение LNY intercloud APP и после прохождения проверки, вы можете добавить вашу печь и управлять ею. Нажмите "+" в правом верхнем углу приложения, чтобы добавить печь. (См на красную стрелку рис 8-7).

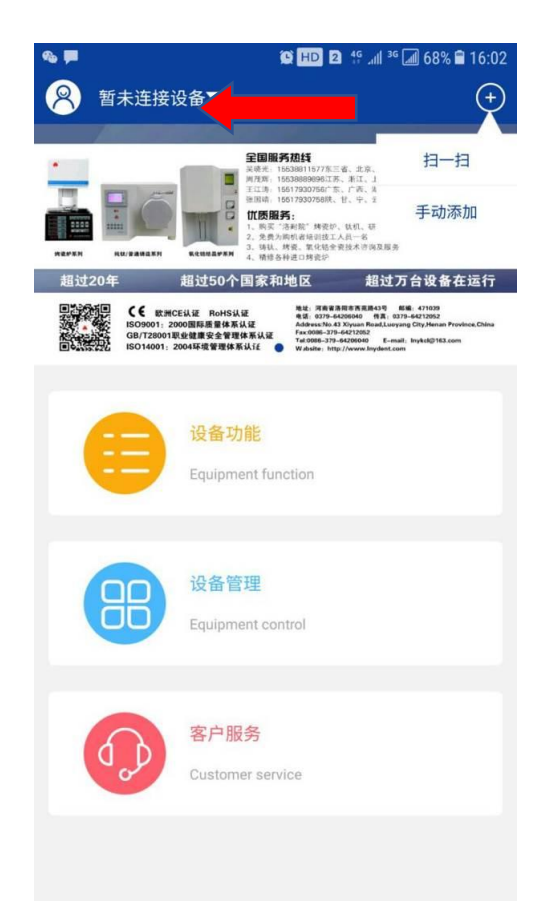

#### **Рис 8-7 Главная страница приложения**

(1) Отсканировать, чтобы добавить печь.

Нажмите "+" в правом верхнем углу приложения или выберите функцию SCAN (Сканировать). С помощью мобильного телефона отсканируйте QR код, нанесенный на корпус печи. Если на экране появится надпись success (успешно), это означает, что печь успешно добавлена.

(2) Ввод данных печи вручную.

Нажмите "+" в правом верхнем углу приложения, чтобы выбрать ввод данных печи вручную (См рис 8-8). Следуйте подсказкам: введите "serial number" (серийный номер) и "random code" (случайный код), напечатанный на шильдике, а затем нажмите OK. Если на экране появится надпись success (успешно), это означает, что печь успешно добавлена.

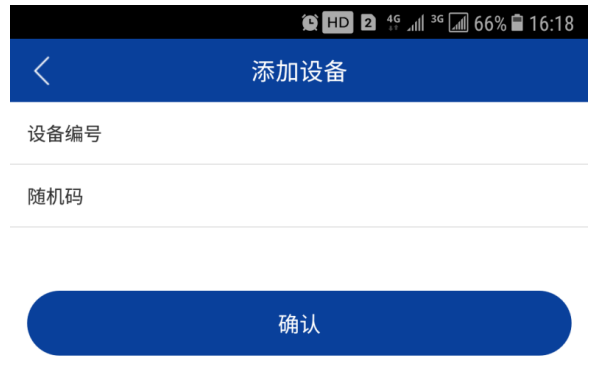

#### **Рис 8-8 Добавление вручную**

После того, как печь успешно добавлена в приложение, вы можете увидеть информацию о печи, нажав на функциональную иконку.